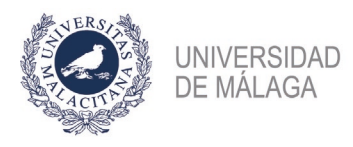

## **PROCEDIMIENTO DE FORMALIZACIÓN DE UNA SUBSANACIÓN EN UNA CONVOCATORIA DE PLAZAS O BOLSAS EN LA PLATAFORMA DE GESTIÓN DE CONVOCATORIAS DE PLAZAS DEL VICERRECTORADO DE PDI**

**IMPORTANTE: ES NECESARIO TENER CERTIFICADO ELECTRÓNICO PARA PODER PRESENTAR CORRECTAMENTE LA SUBSANACIÓN. ADEMÁS, CONVIENE NO APURAR EL PLAZO DE PRESENTACIÓN DE LA SUBSANACIÓN POR POSIBLES PROBLEMAS QUE PUDIERAN SURGIR AL HACERLO. EN LA PLATAFORMA EXISTE UNA OPCIÓN ("VERIFICAR FIRMA ELECTRÓNICA") QUE PERMITE COMPROBAR QUE SE PUEDE FIRMAR CORRECTAMENTE**

Se enumeran los pasos necesarios para formalizar correctamente la solicitud de subsanación a una plaza.

- 1. **Acceso al apartado de subsanación en la plataforma**. En el apartado "Plazas ofertadas > Mis solicitudes" aparecerán las plazas/bolsas en las que se participa. Aquella cuyo plazo de subsanación esté abierto tendrá habilitado el botón "Nueva subsanación". Sólo estará activo si la solicitud en la fase inicial *fue firmada electrónicamente en la plataforma de gestión (Obteniendo el PDF sellado de su presentación por la plataforma) o* entregada por registro oficial correctamente *o por cualquiera de las formas previstas en el artículo 16.4 de la Ley 39/2015, de 1 de octubre, del Procedimiento Administrativo Común de las Administraciones Públicas*, en el plazo estipulado para ello, y, por tanto, validada en la plataforma.
- 2. **Generación de la solicitud de subsanación.** Para cada documento que se quiera subsanar habrá que elegir el bloque y apartado que le corresponde y subir el nuevo documento. Sólo se podrán subsanar méritos que ya estuvieran incluidos en la solicitud presentada en la fase inicial. No obstante, si en la fase inicial no se hubiera incluido alguno de los documentos de requisitos de participación subsanables (DNI, Título…), sí que se podrá añadir a la solicitud de subsanación. Una vez que se hayan subido todos los documentos que se quieren subsanar, con el botón "Generar subsanación" se obtendrá el PDF de la solicitud de subsanación y se pasará al siguiente paso.
- 3. **Firma y sello UMA de la solicitud de subsanación**. La solicitud de subsanación generada en el punto 2 habrá que firmarla electrónicamente en la misma plataforma. Una vez firmada se obtendrá un PDF sellado electrónicamente por la Universidad de Málaga que servirá de resguardo de la solicitud de subsanación presentada, surtiendo los mismos efectos que su presentación a través de un Registro oficial. En caso de tener problemas con la firma electrónica, se podrá presentar el PDF de la solicitud de subsanación obtenido en el punto 2, que puede descargarse desde el apartado "Plazas ofertadas > Mis solicitudes > Subsanación sin registrar", por cualquiera de las formas previstas en el artículo 16.4 de la Ley 39/2015, de 1 de octubre, del Procedimiento Administrativo Común de las Administraciones Públicas. Si la solicitud se presentase en una Oficina de Correos, deberá ir en sobre abierto, para ser fechada y sellada por el funcionario de Correos antes de ser certificada (Dirección oficial: Jefatura de Servicio de Personal Docente e Investigador de la Universidad de Málaga, Pabellón de Gobierno, Campus de El Ejido, 29071 Málaga).